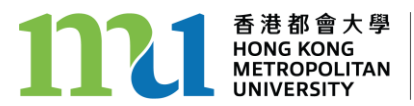

學生事務處 **Student Affairs Office** 

## HKMU Student Job Board

Quick Tips For Employers

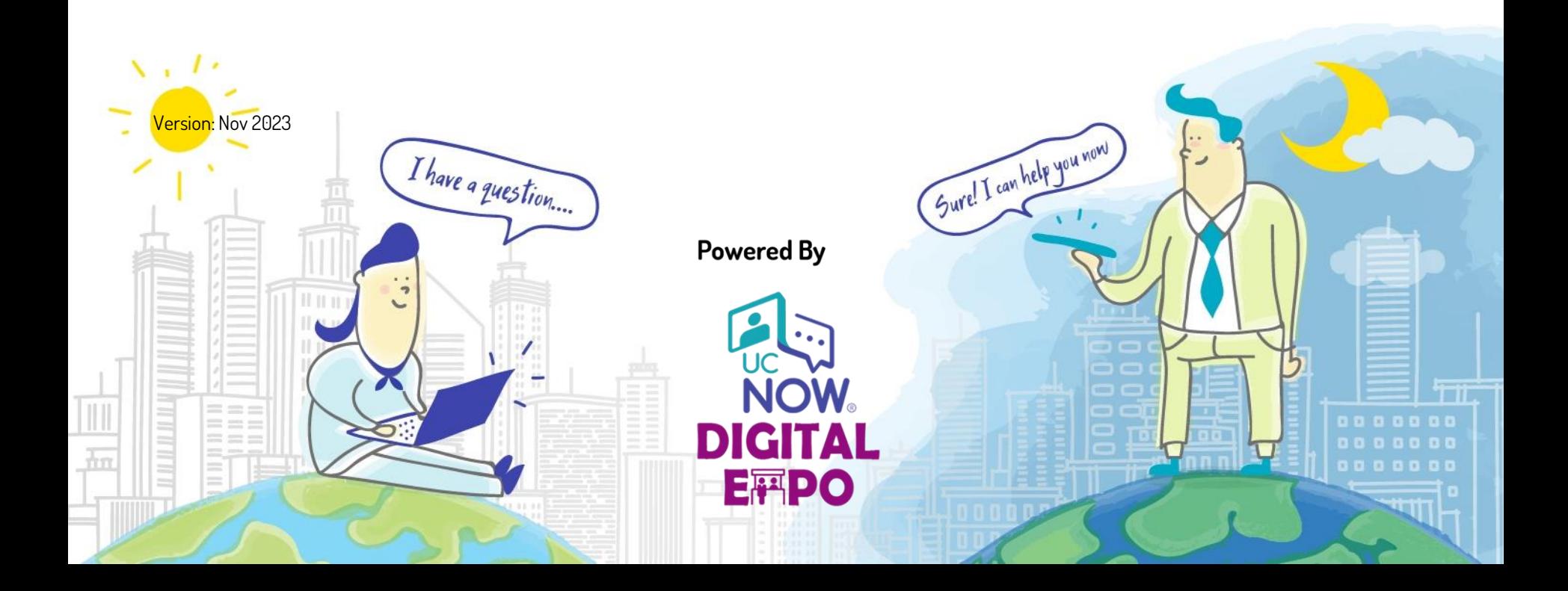

- 1. These Quick Tips are designed to help employers familiarize themselves with the major functions of the HKMU Student Job Board.
- 2. Some screenshots in this book are for reference only. They may not exactly match what is displayed on your screen.

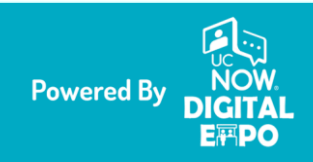

### **Content**

- 1. From Registration To Activation
- 2. Edit/Preview Company Profile
- 3. Upload/Preview Document(s)
- 4. [Post/Manage A Job](#page-8-0)

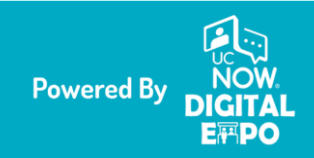

## 1. From Registration To Activation

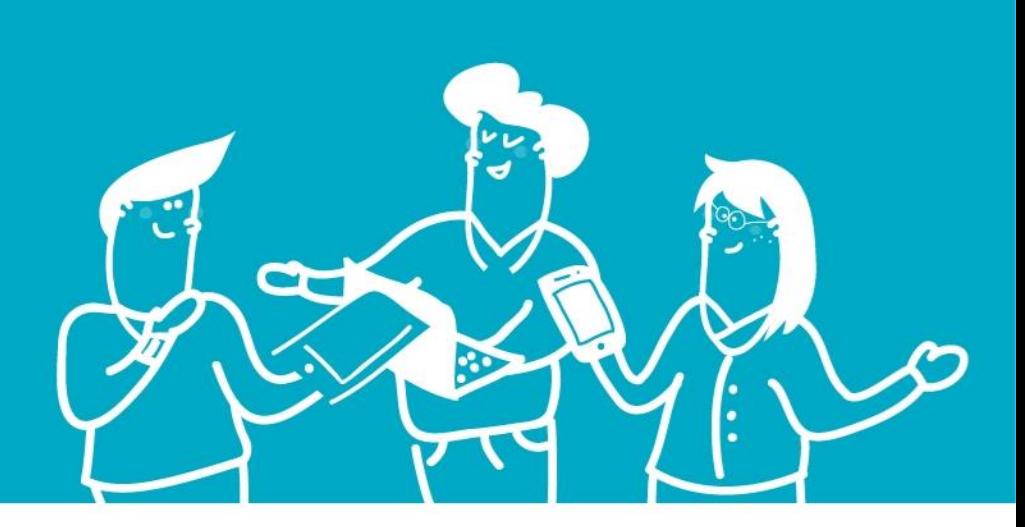

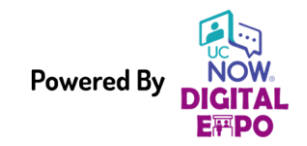

**Powered By NOW** Private & Confidential © UC Now Communication Limited All Rights Reserved

## 1. Complete Online Registration & Activation

Via [https://saojobs.hkmu.edu.hk](https://saojobs.hkmu.edu.hk/)

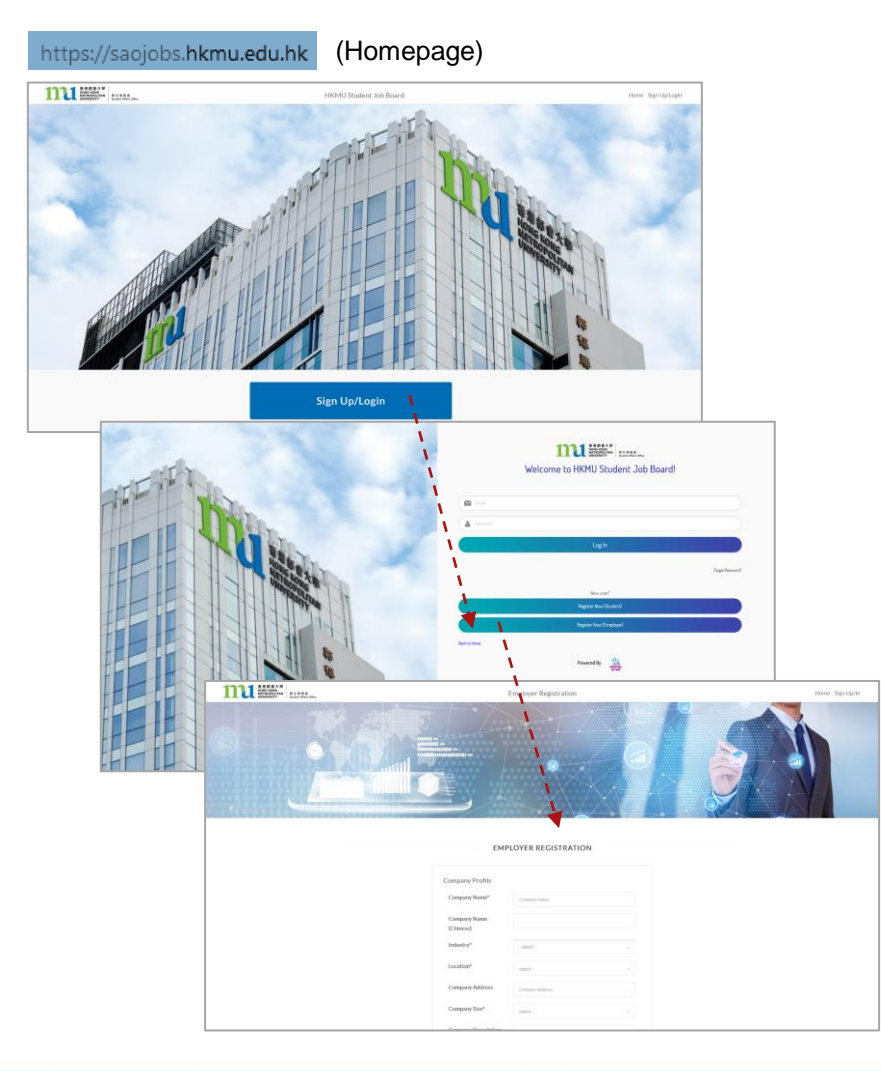

On the page of Employer Registration, provide the necessary information AND supporting document:

- Company Profile
- Contact Person Details
- A valid Business Registration Certificate - with at least 7 calendar days before the expiry of the certificate

- <5M .jpg/.jpeg/.png/.gif/.pdf

Click the Submit button at the bottom of the page to submit your registration.

A notification will be displayed when the registration is submitted successfully .

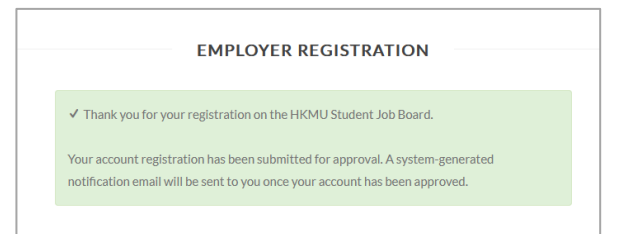

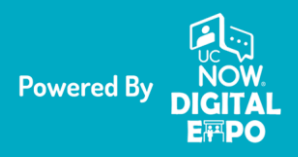

## 1. Complete Online Registration & Activation

The Registration Approval Process\_\_ \_

#### [HKMU Student Job Board] Account registration is submitted for approval

#### Dear \$\$\$\$\$\$\$\$\$\$\$\$\$

Thank you for your registration on the HKMU Student Job Board.

Your account registration has been submitted for approval. A system-generated notification email will be sent to you once your account has been approved.

#### **Enguiries:**

Should you have any enquiries, please feel free to contact us at 2768 6644 or via email to career@hkmu.edu.hk

Best regards,

Student Affairs Office (Career Development and Entrepreneurship) Hong Kong Metropolitan University Tel: (+852) 2768 6644 Email: career@hkmu.edu.hk Website: http://www.hkmu.edu.hk/sao

香港都會大學 **HONG KONG<br>METROPOLITAN** 

When the registration is submitted successfully, email notification will be sent to your registered email address.

Once the registration is approved, a system-generated email notification will be sent to you.

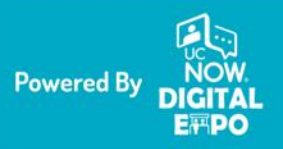

### 1. Complete Online Registration & Activation

Congratulations! Your Account Is Ready.

**[HKMU Student Job Board] Congratulations! Your employer** account is now ready.

Dear the activities of

Congratulations! Your account on the HKMU Student Job Board is now ready.

To continue into the HKMU Student Job Board, please login to the platform to set up your employer account.

**Activate my account** 

This account activation link is valid for 48 hours

**Enguiries:** Should you have any enquiries, please feel free to contact us at 2768 6644 or via email to career@hkmu.edu.hk.

Best regards.

Student Affairs Office (Career Development and Entrepreneurship) Hong Kong Metropolitan University Tel: (+852) 2768 6644 Email: career@hkmu.edu.hk Website: http://www.hkmu.edu.hk/sao

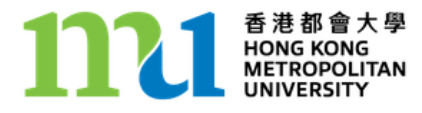

When your registration is approved, a system-generated email notification will be sent to your registered email address.

Click Activate my account button, and you will be redirected to the Job Board to continue with the activation process.

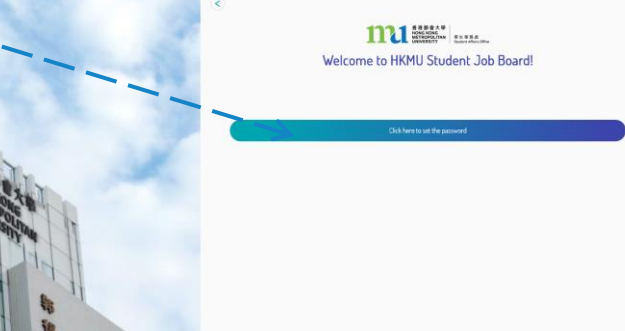

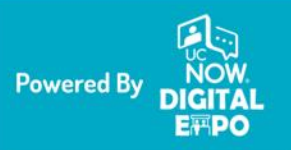

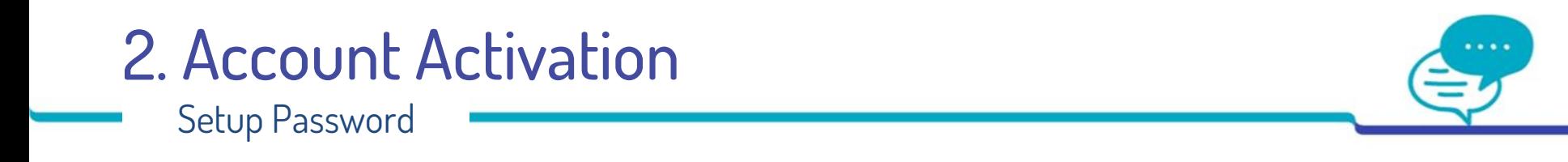

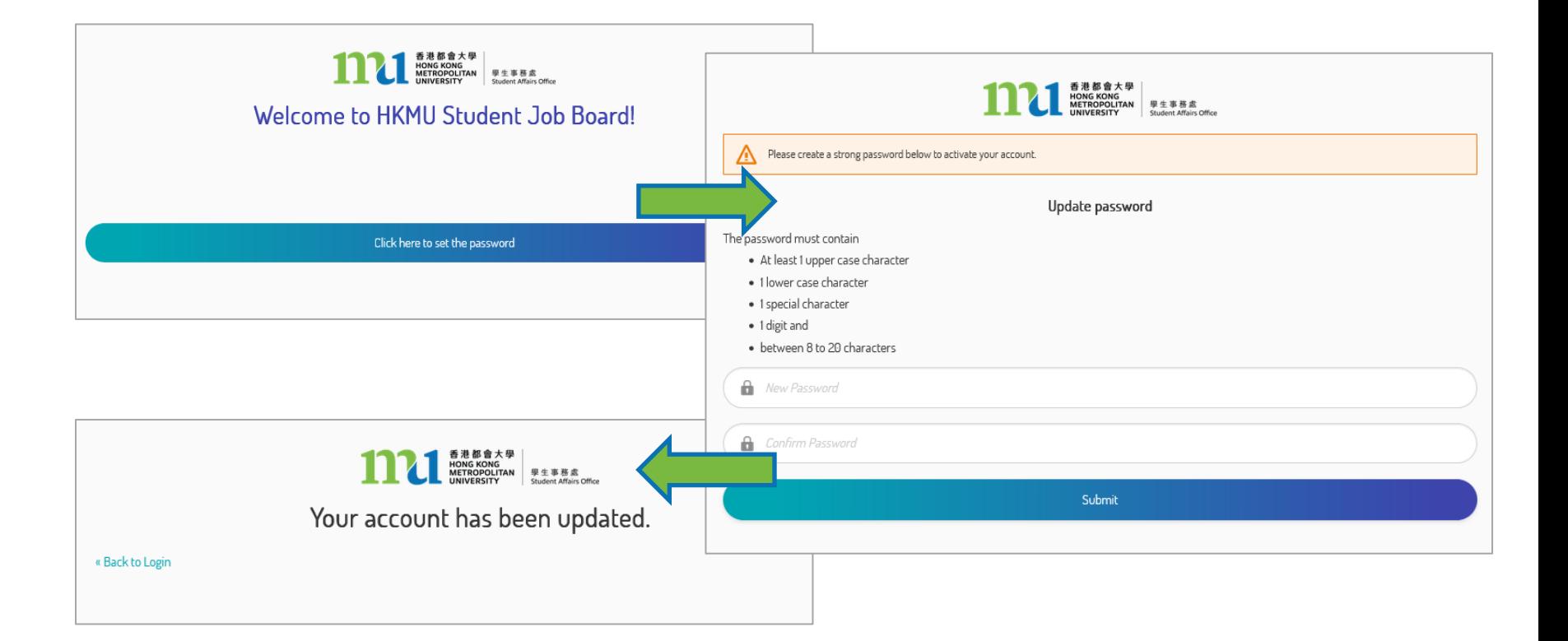

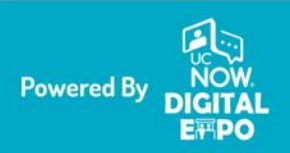

### <span id="page-8-0"></span>2. Account Activation

Ready To Login\_\_ \_

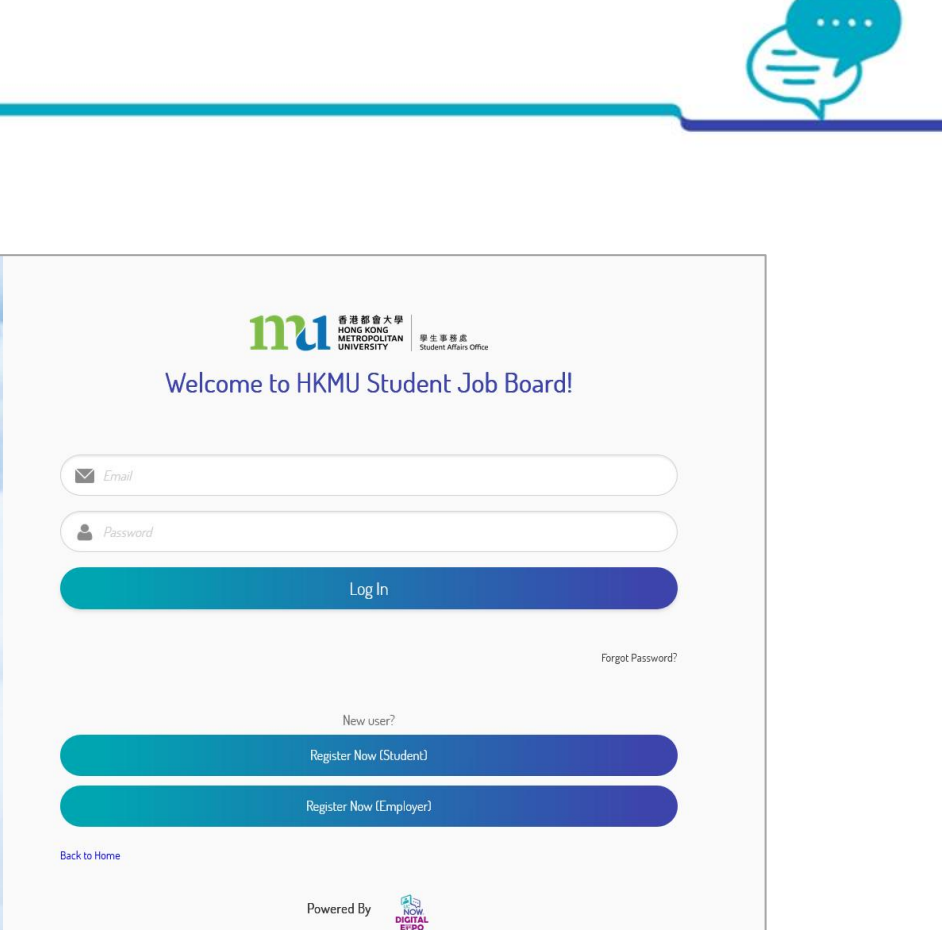

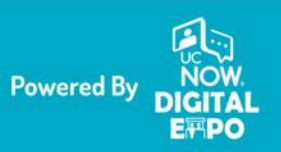

# 2. Edit/Preview Company Profile

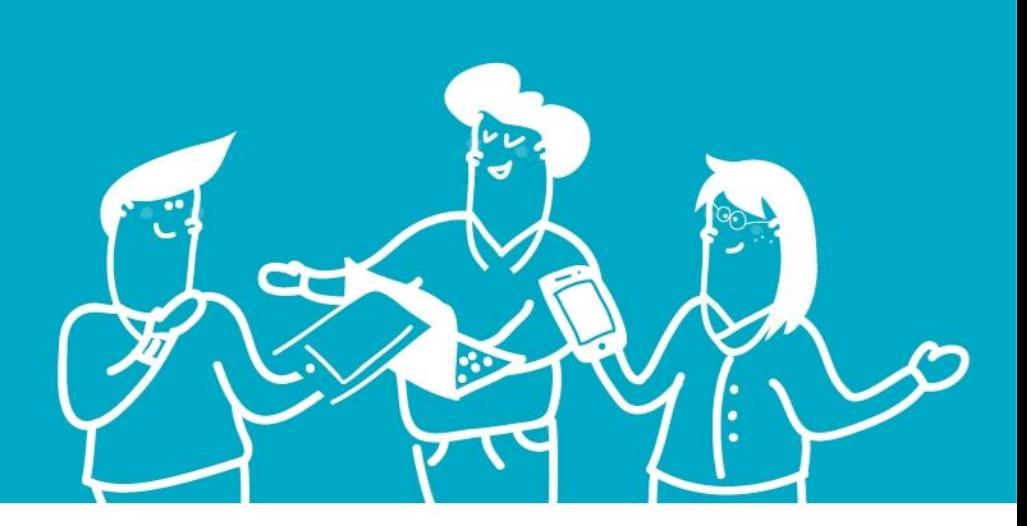

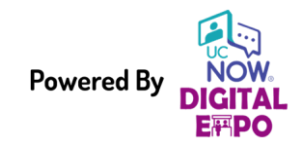

**Powered By NOW** Private & Confidential © UC Now Communication Limited All Rights Reserved

## 2. Company Profile

Edit Company Profile and Contact Information\_\_\_\_

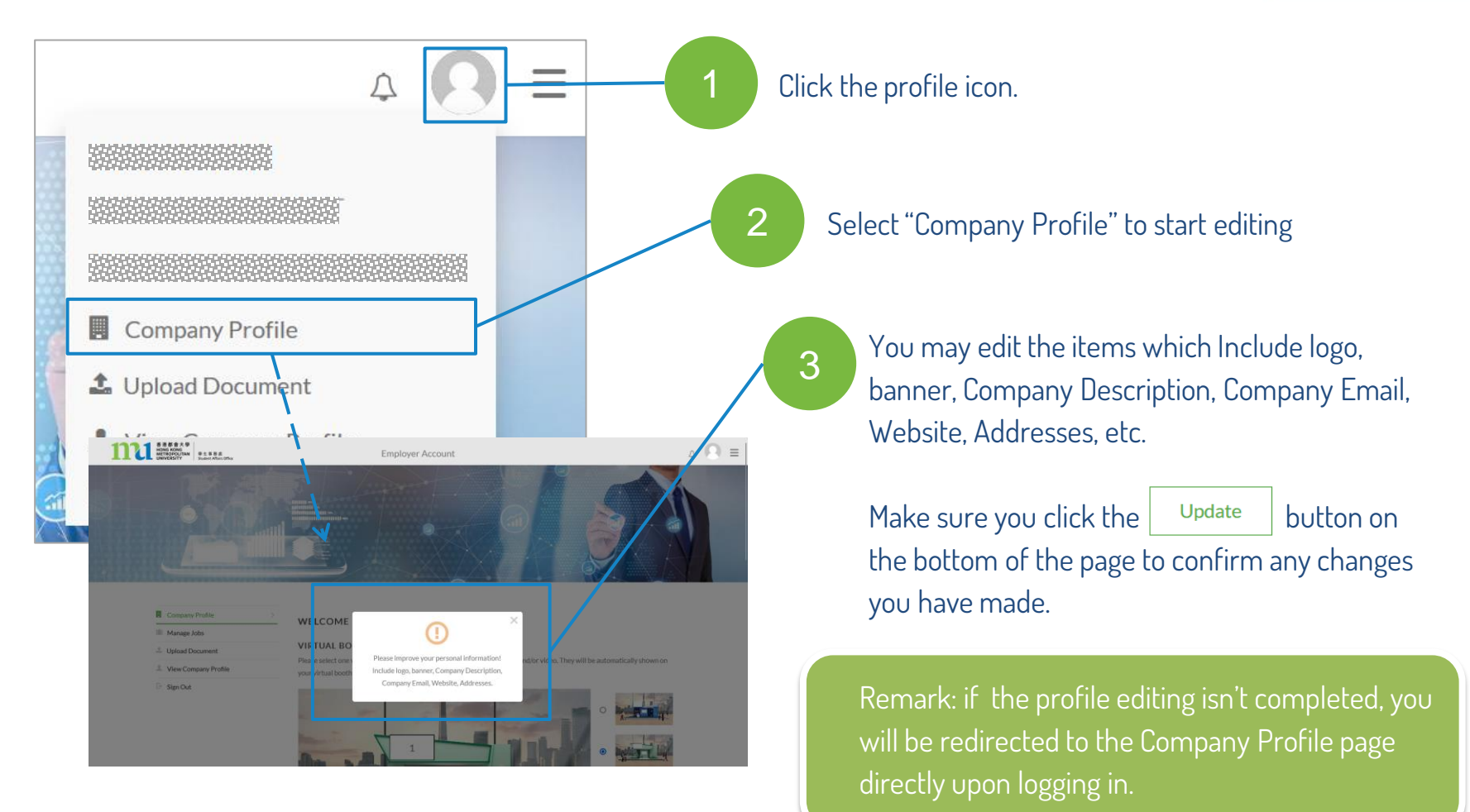

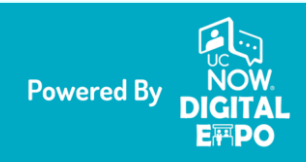

## 2. Company Profile

### Preview on Virtual Booth and Tab\_\_\_\_

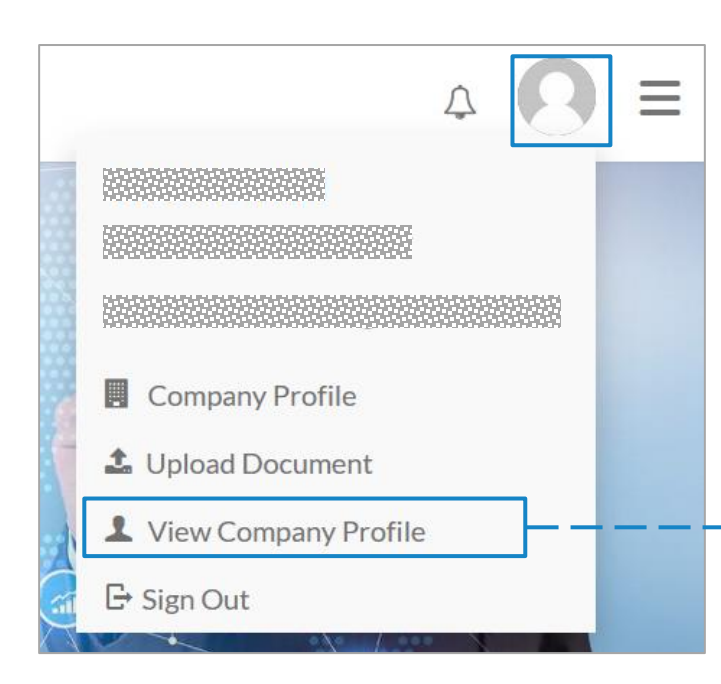

4

Click the profile icon. Select "View Company Profile" to preview how the information will be displayed to students when they visit the "Information" tab of your virtual booth.

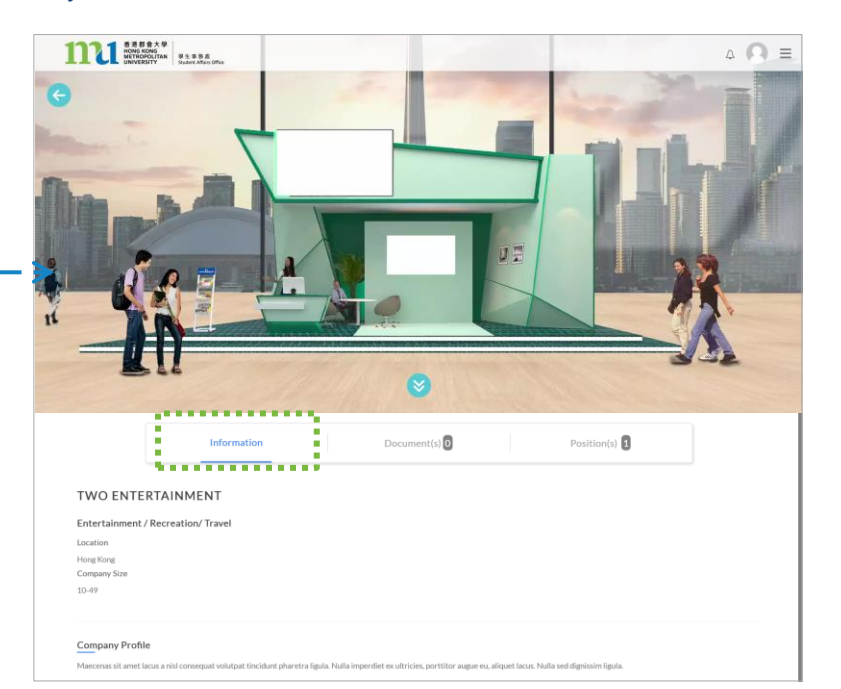

**Powered By** E酒PO

Private & Confidential © UC Now Communication Limited All Rights Reserved

# 3. Upload/Preview Document(s)

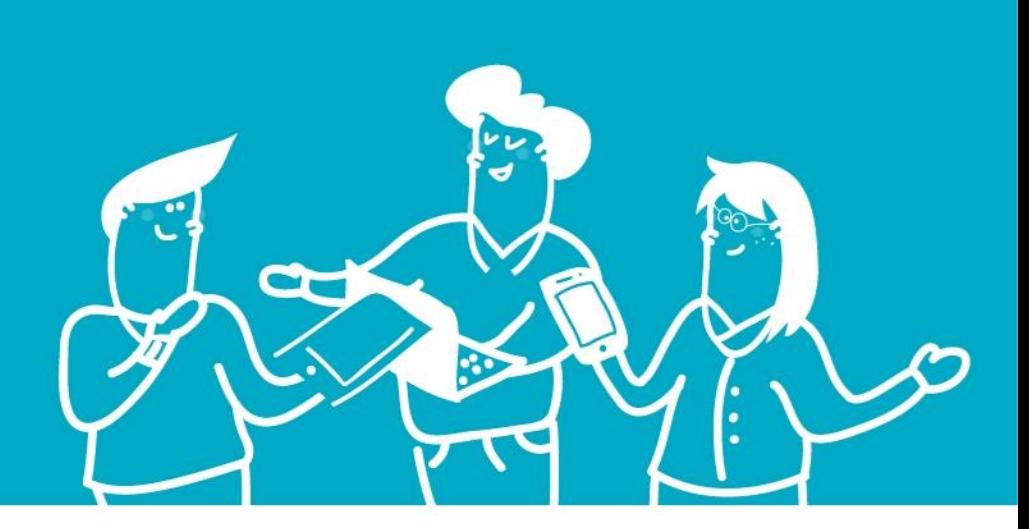

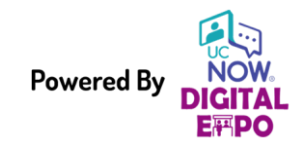

**Powered By NOW** Private & Confidential © UC Now Communication Limited All Rights Reserved

## 3. Upload Document(s)

Upload and Preview the Document(s)

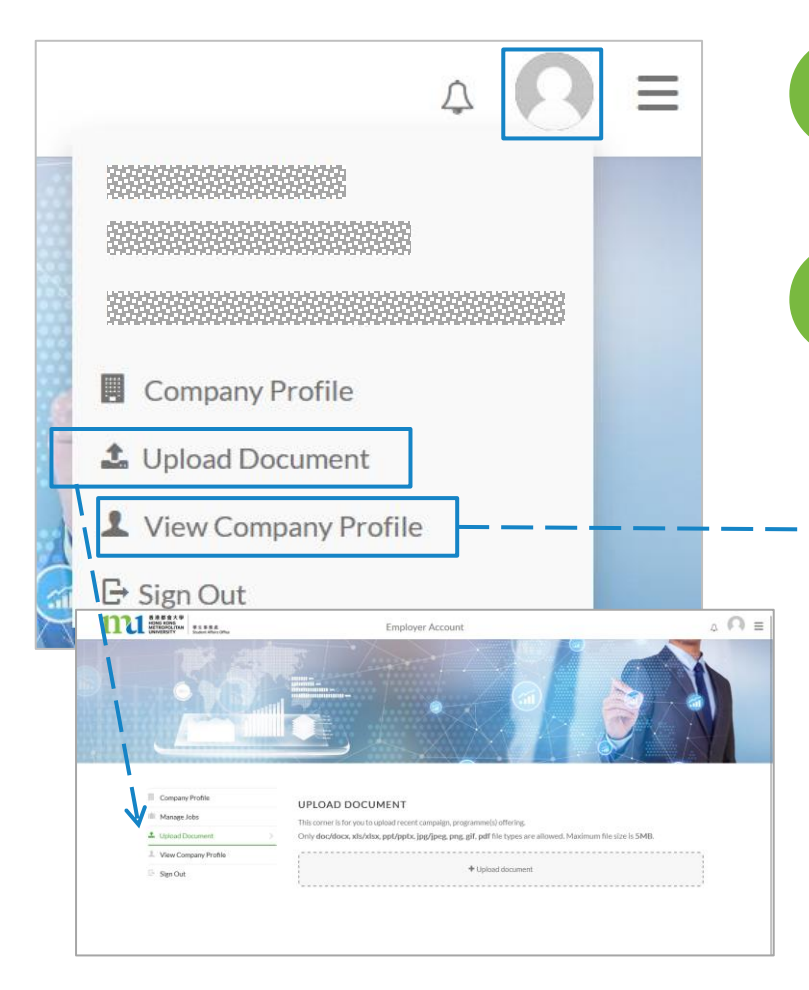

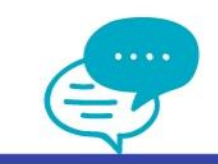

Click the profile icon, select Upload Document to add material(s) of which you want to share with students to preview or download.

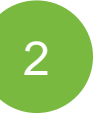

1

Click the profile icon, select View Company Profile, then the Document(s) tab to preview the display of uploaded material(s).

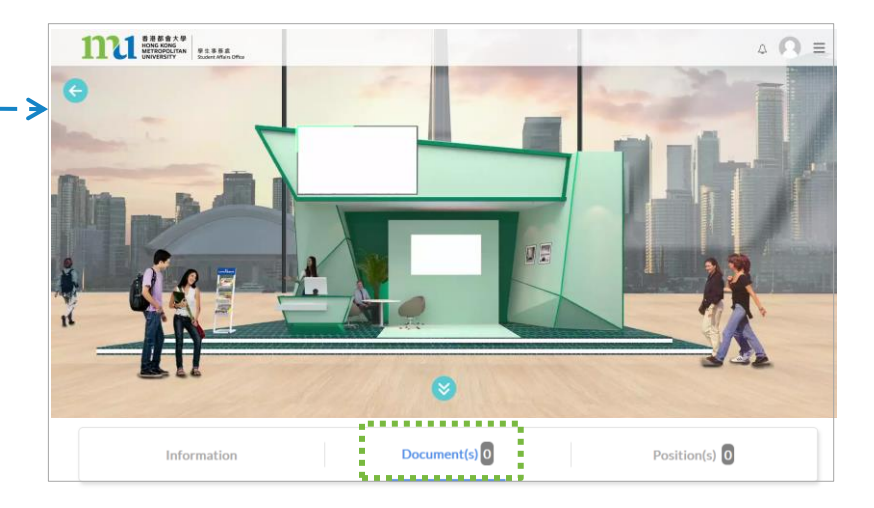

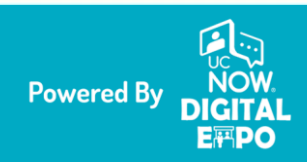

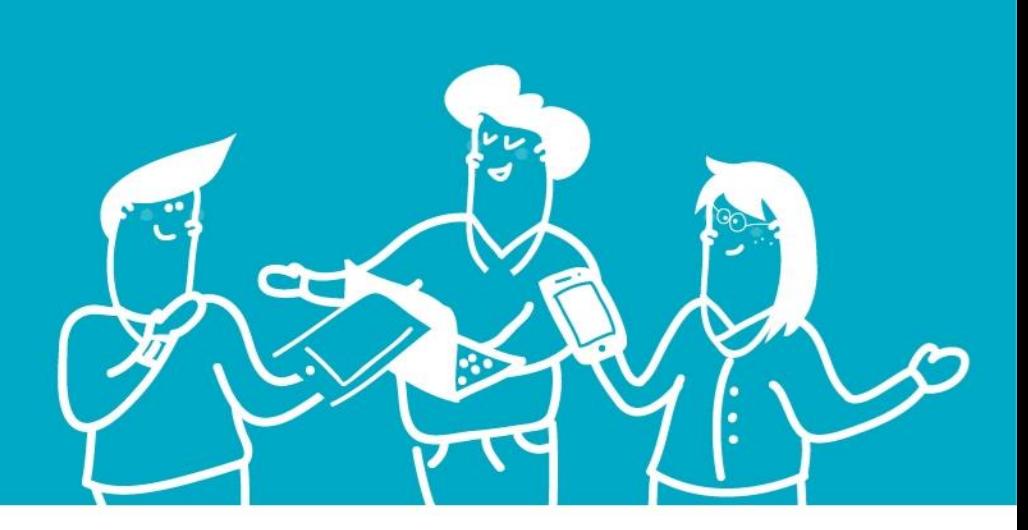

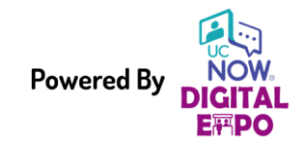

Post A New Job For Approval

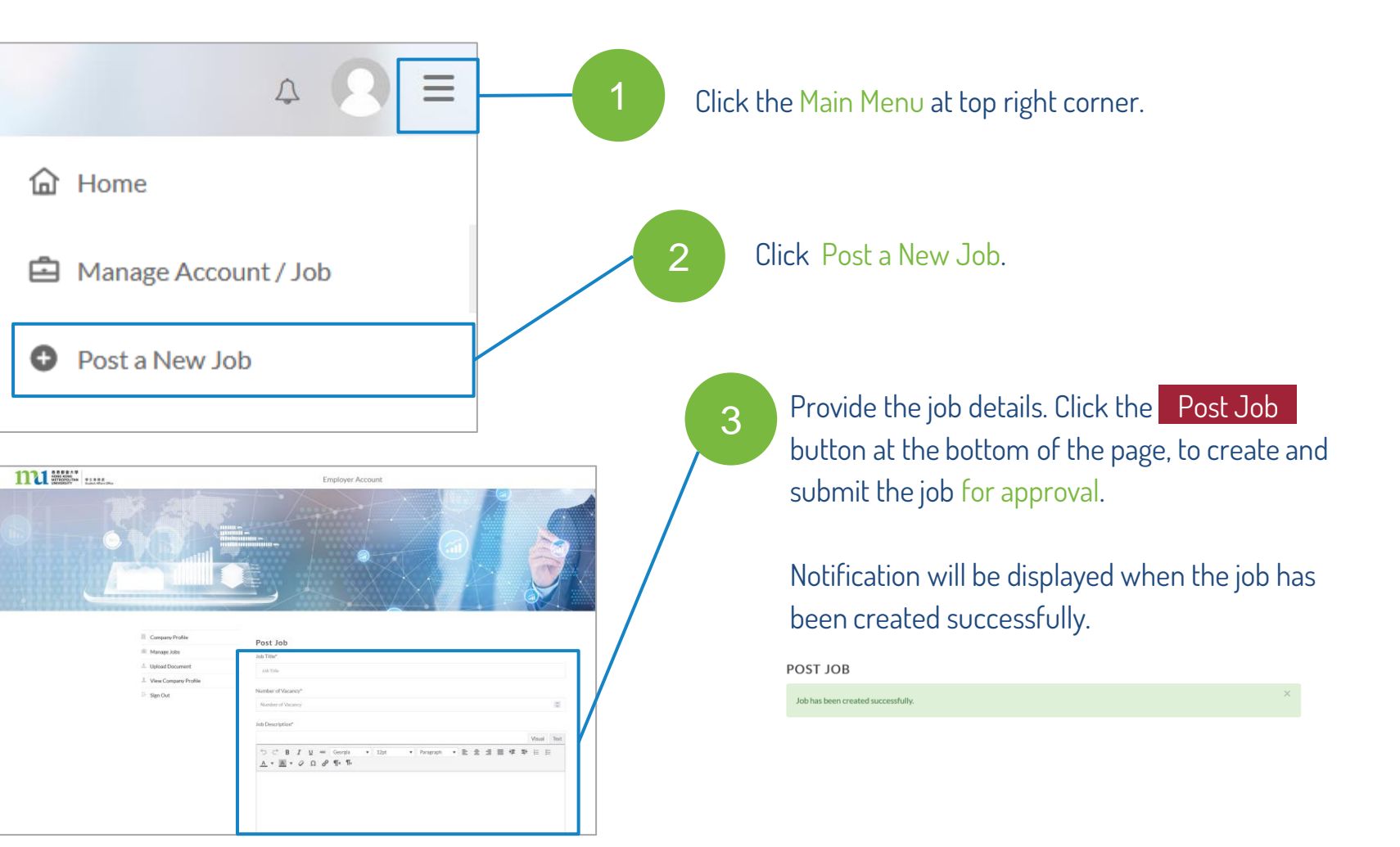

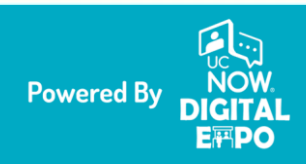

The Job Submitted, Published, Or Rejected\_\_\_\_

### Different notifications will be sent out under different situations.

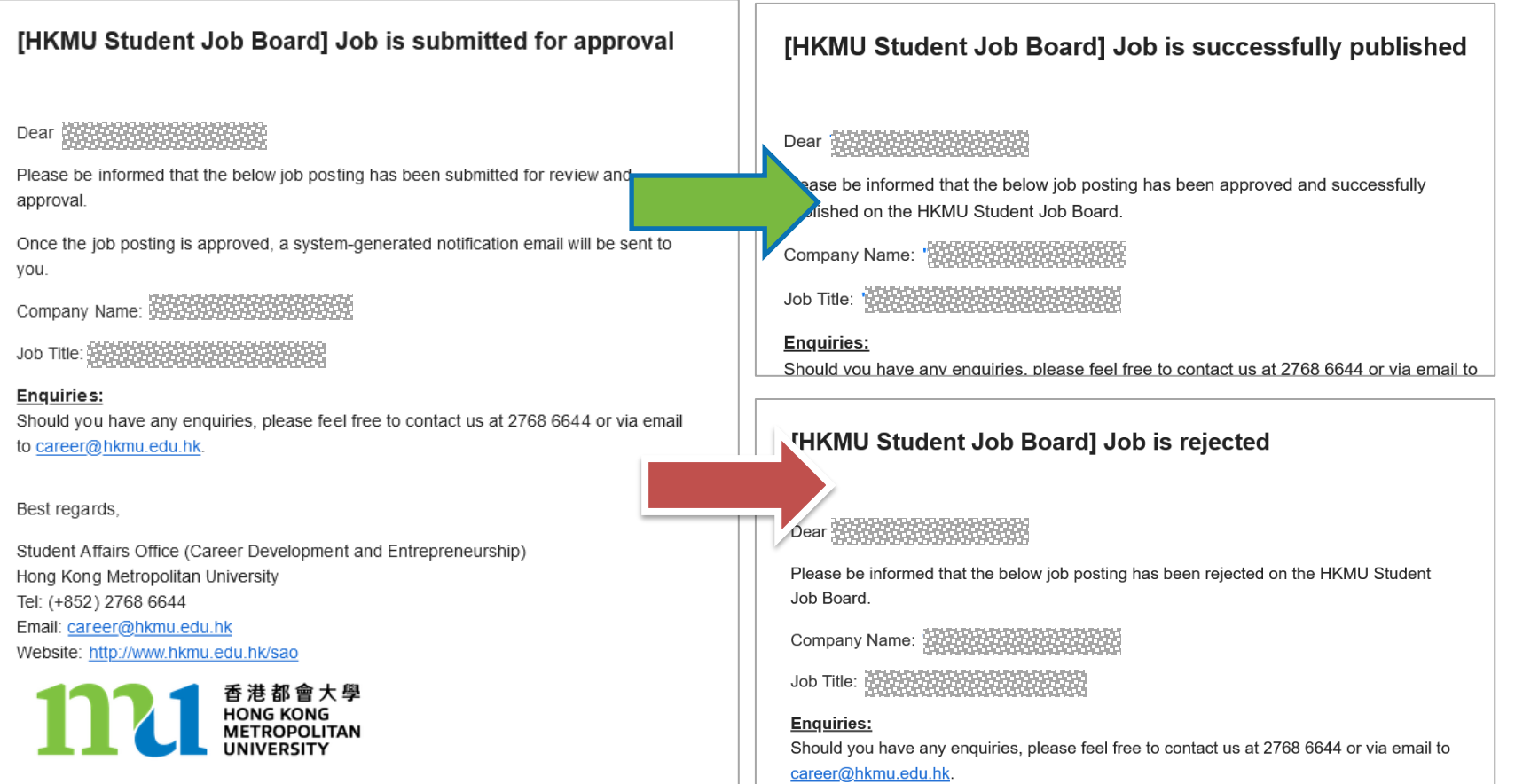

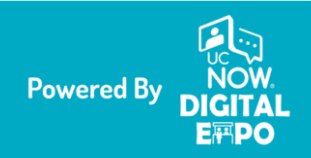

Private & Confidential © UC Now Communication Limited All Rights Reserved

Find The List Of Posted Job(s)\_\_\_\_

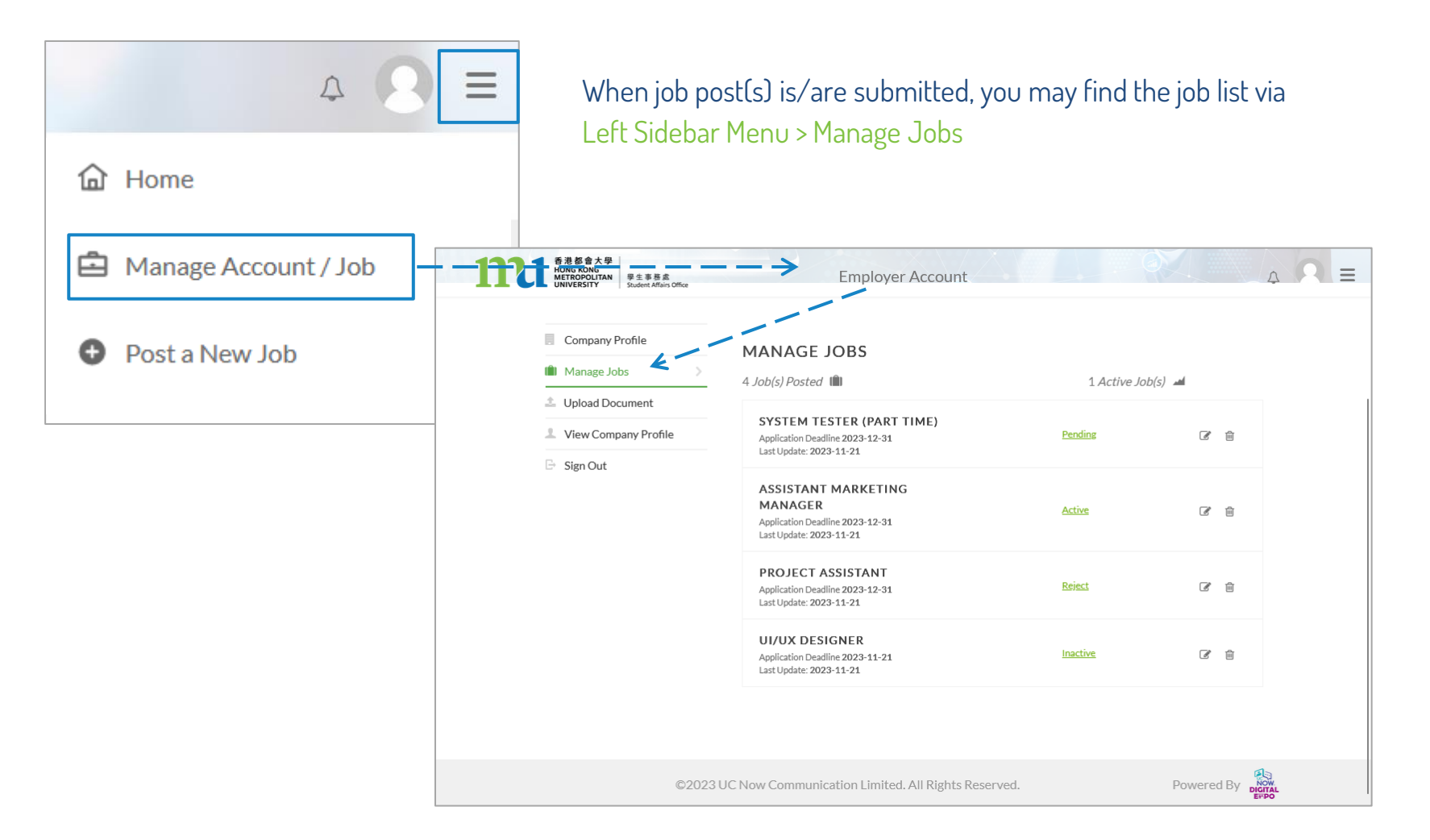

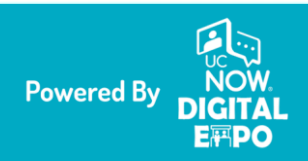

Explanation Of Job Status\_\_\_\_

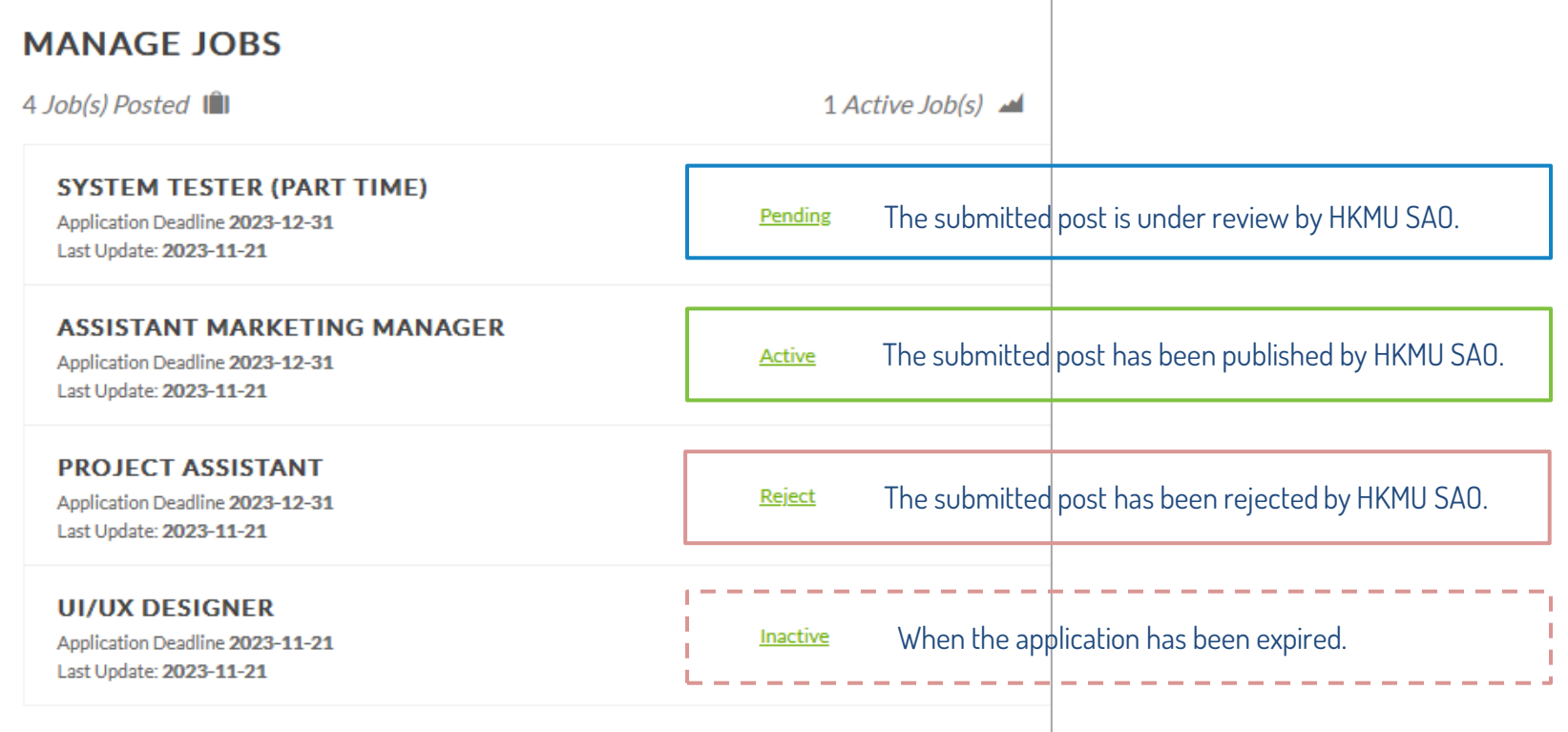

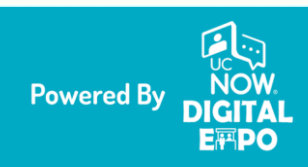

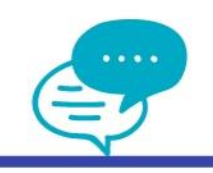

Job Status and Account Extension

The account validity may affect the status of job post(s):

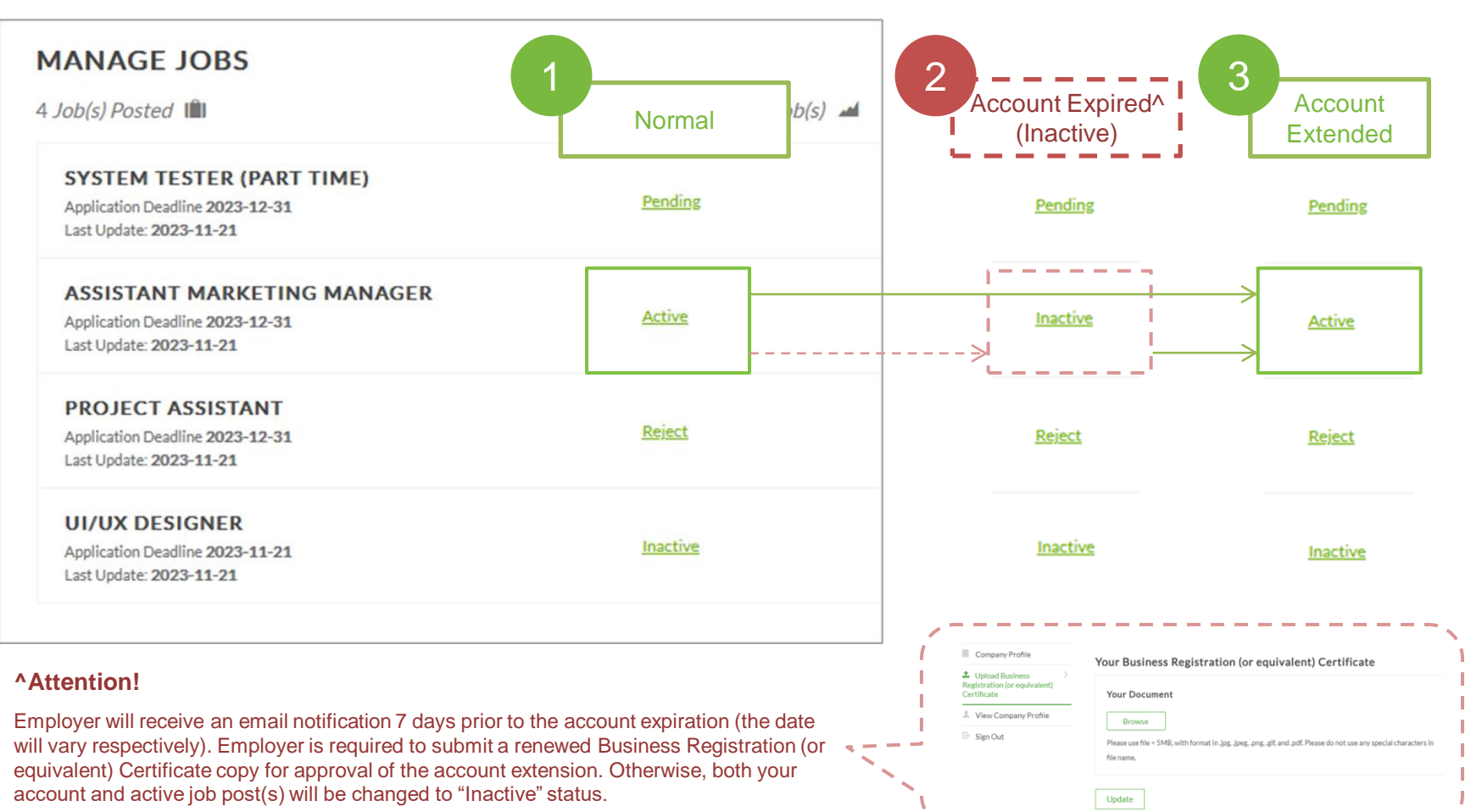

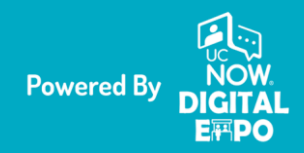

Private & Confidential © UC Now Communication Limited All Rights Reserved

Job Status and Visibility

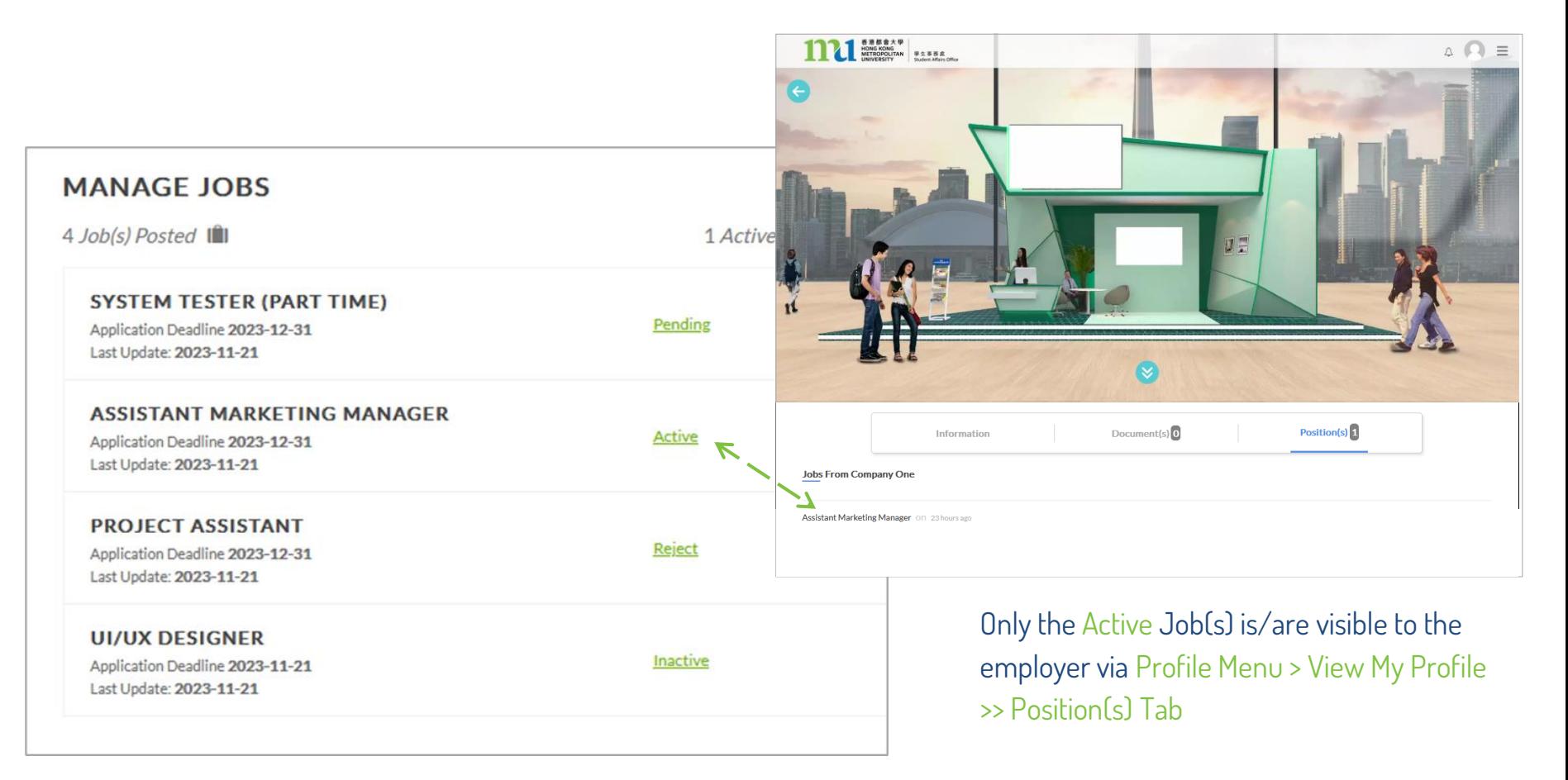

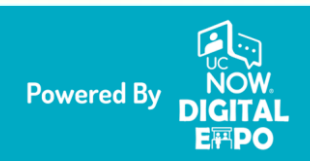

### 4. Post/Manage A Job Edit/Remove Job(s)\_\_\_\_

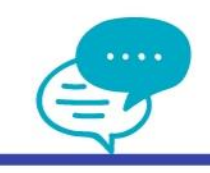

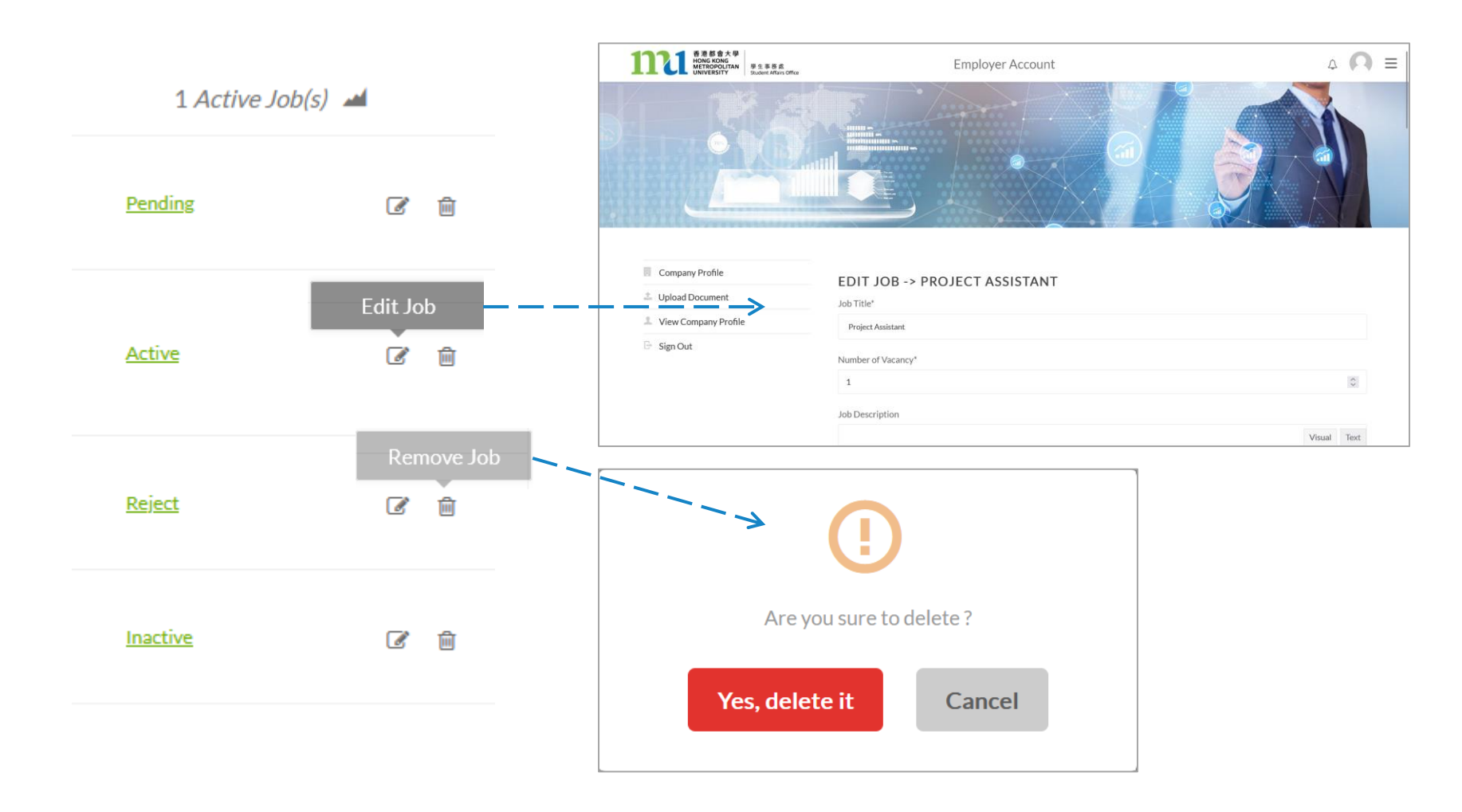

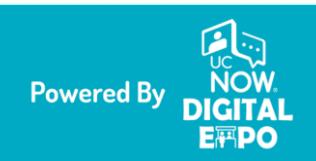

## That's It. You Are All Set!

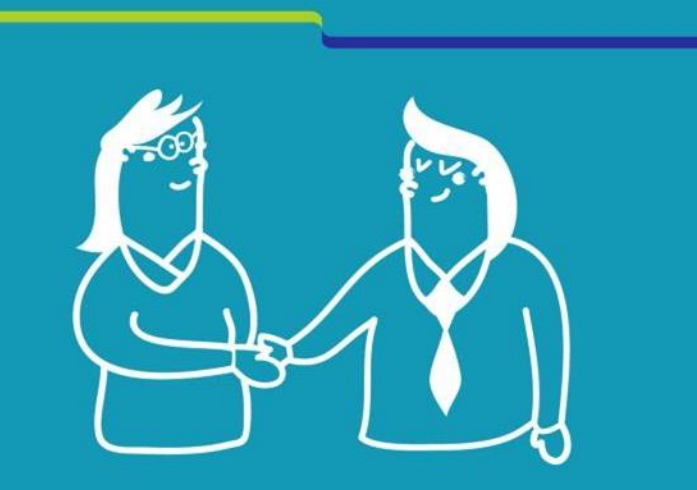

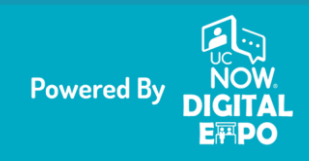

Private & Confidential © UC Now Communication Limited All Rights Reserved